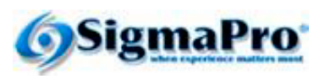

#### **INSTRUCCIONES:**

La liga del examen es: http://sigmapro.mx/certificacion/

Para accesar el examen ONLINE deberás ingresar los datos tal cual aparecen a continuación.

No olvides presionar la liga CERRAR EXAMEN >> al terminar para evitar que alquien más haga uso indebido de tus datos.

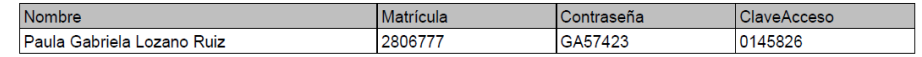

Una vez acreditada la cerficación serán necesarios estos datos para consultar tu cerficado, por lo que te recomendamos conservarlos

1. En el portal SigmaPro <http://sigmapro.mx/certificacion/> ingresa los datos de acceso proporcionados por TecMilenio y da clic en **Aceptar.** 

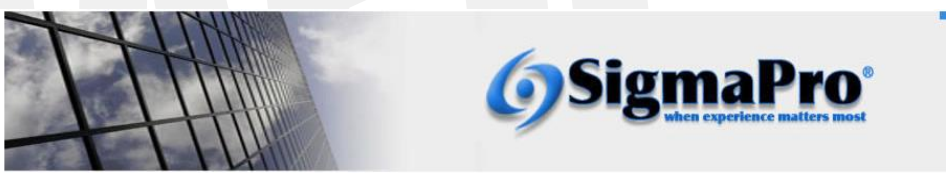

Te damos la bienvenida al portal SigmaPro, en donde se tiene acceso al examen de certificación asignado v/o a visualizar los certificados digitales del programa que se hava acreditado.

Los certificados digitales están disponibles a partir de acreditaciones de abril 2020, para certificaciones acreditadas previamente aparecerá la levenda de "IMPRESO" con su número de folio va que el certificado fue enviado al campus correspondiente.

Para ingresar al portal deberás capturar los datos proporcionados por TecMilenio

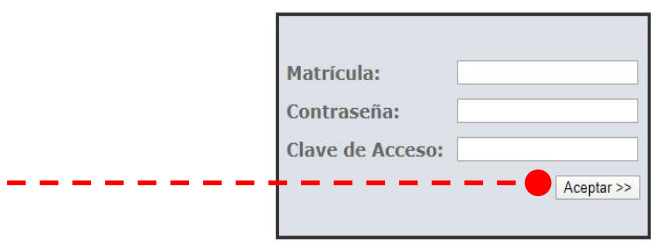

En caso de requerir ayuda, selecciona la guía de acuerdo a tu requerimiento:

1. Presentar examen asignado sin certificación acreditada. Ver Guía

2. Presentar examen con alguna certificación acreditada. Ver Guía

3. Sólo consulta de certificaciones acreditadas. Ver Guía

2. Para consultar la(s) certificación(es) acreditada(s) selecciona la opción de **ACCESO A PORTAL DE ALUMNOS CERTIFICADOS** y da clic en **Continuar.** 

El nombre de la materia aparecerá en la parte superior del examen asignado en la fecha correspondiente.

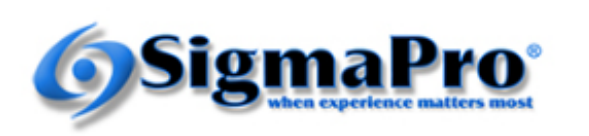

Torre AVALANZ, Piso 19 Batallón de San Patricio #109 Col. Valle Oriente San Pedro Garza García, N.L. México, CP 66260 Telefono: +52(81)8133.3770

#### Aviso de Privacidad

#### Certificación Seis Sigma

Bienvenido al portal de Certificación Seis Sigma de Sigma Pro Américas

Por favor seleccione el examen a presentar o si deseas accesar el portal de alumnos certificados.

Administración de la Cadena de Suministro ACCESO A PORTAL DE ALUMNOS CERTIFICADOS

Continuar $\gg$ 

Materia

3. En esta sección podrás consultar las certificaciones acreditadas en las 3 diferentes opciones digitales.

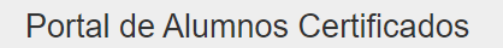

Información del alumno

**SigmaPro**®

7777777 Matrícula:

Nombre: Paula Gabriela Lozano Ruiz

#### Certificaciones Acreditadas

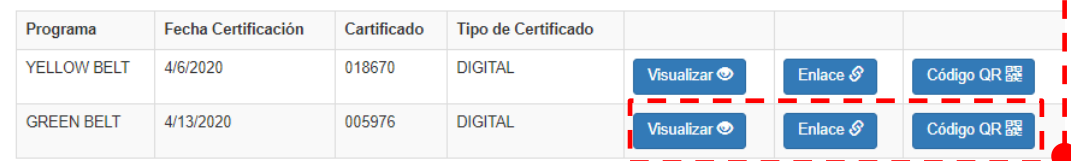

4. Da clic en el botón de **Visualizar** para abrir la ventana con el certificado.

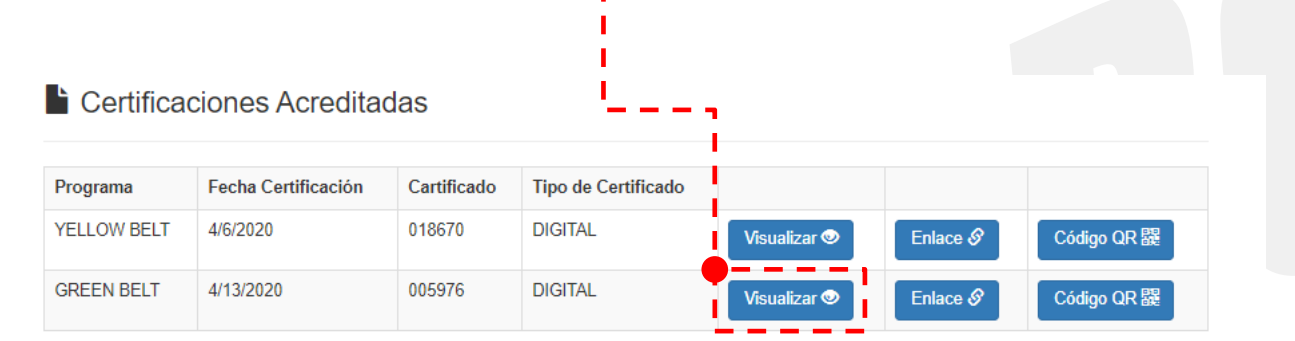

5. Se abrirá la siguiente ventana en la que podrás visualizar el certificado del programa seleccionado.

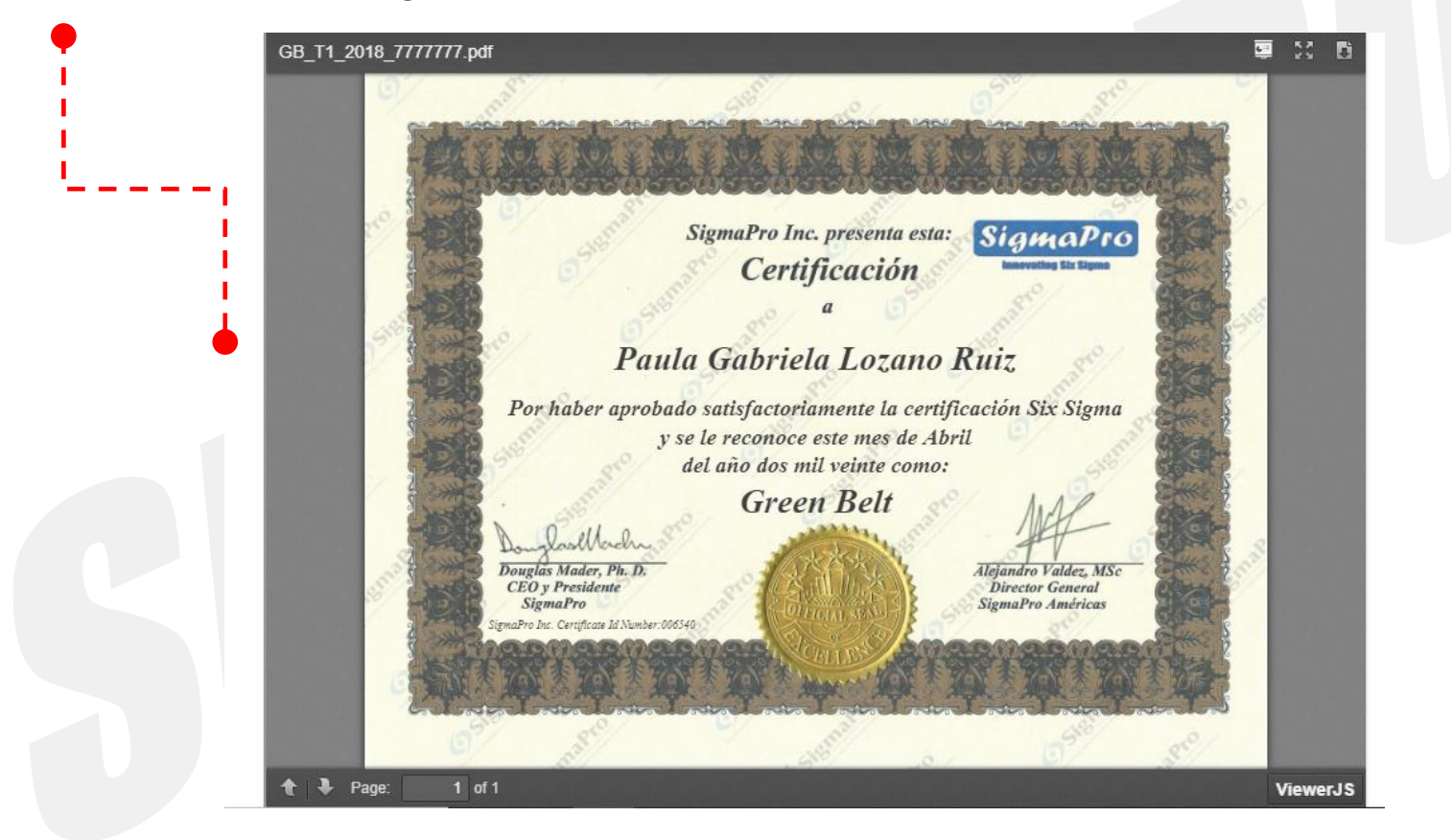

6. Da clic en Download para descargar el certificado

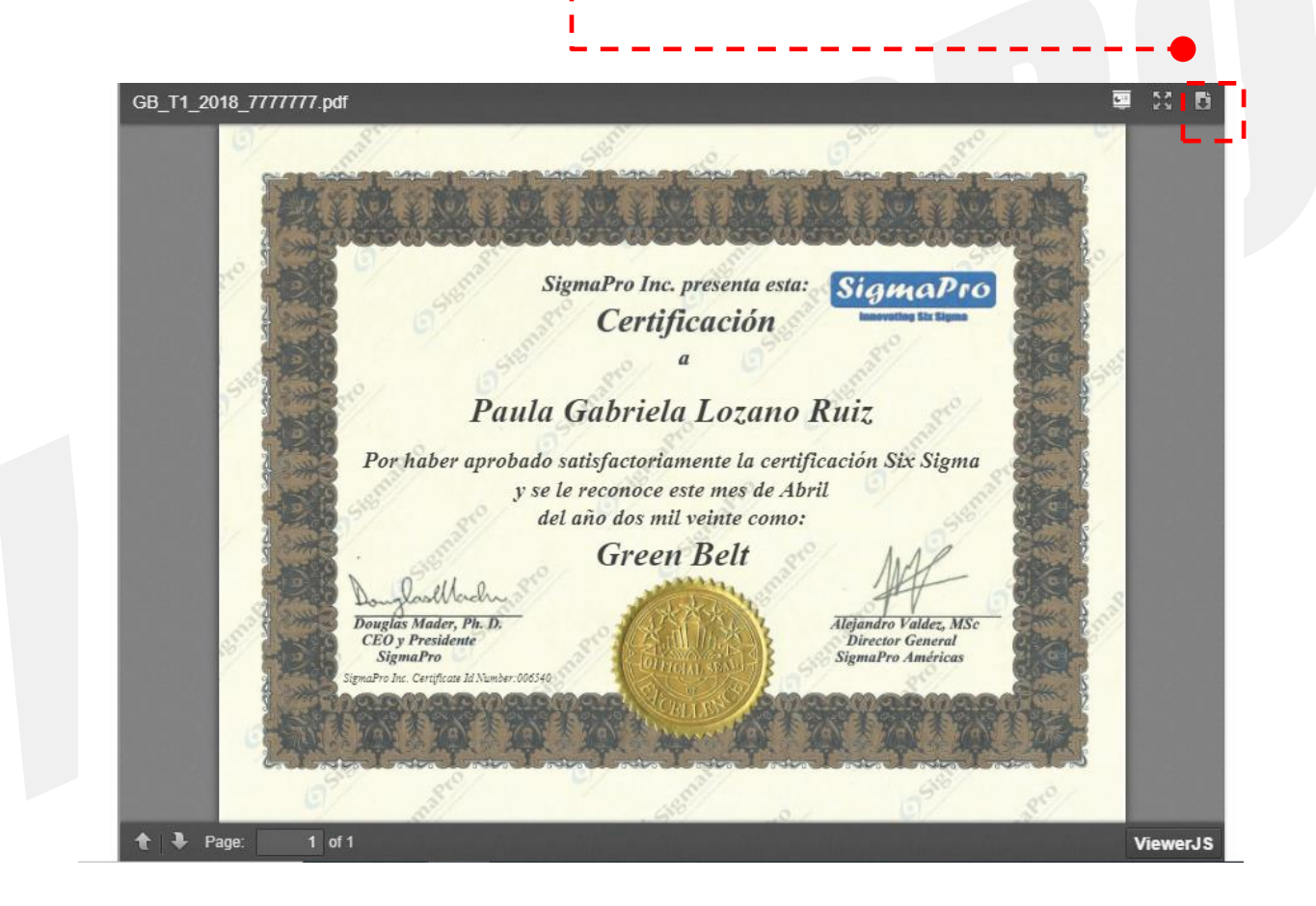

7. Se abrirá una nueva pantalla que te permitirá descargar o imprimir tu certificado

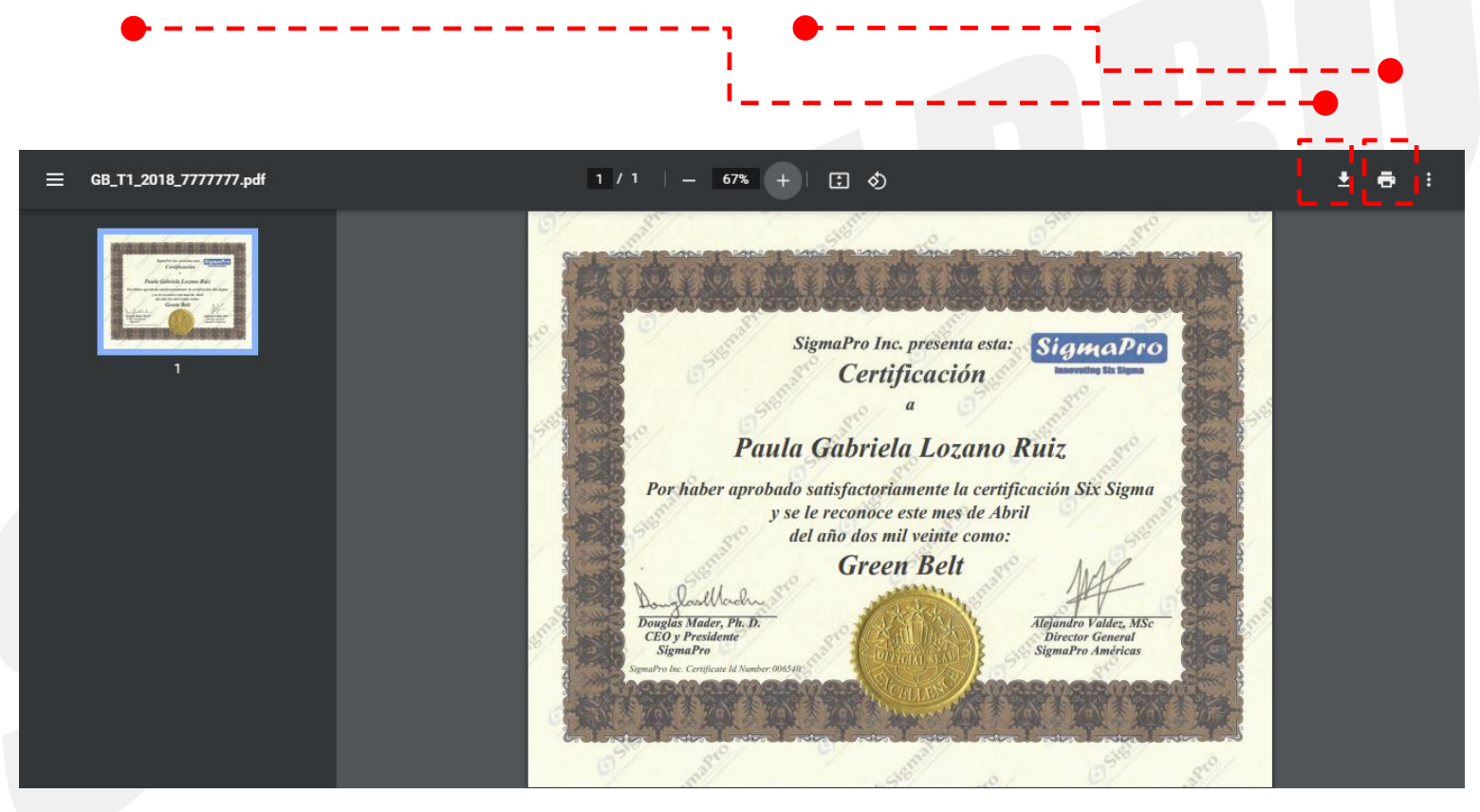

8. Al dar clic para descargar se abrirá un cuadro que te permitirá guardar tu certificado en la ubicación deseada

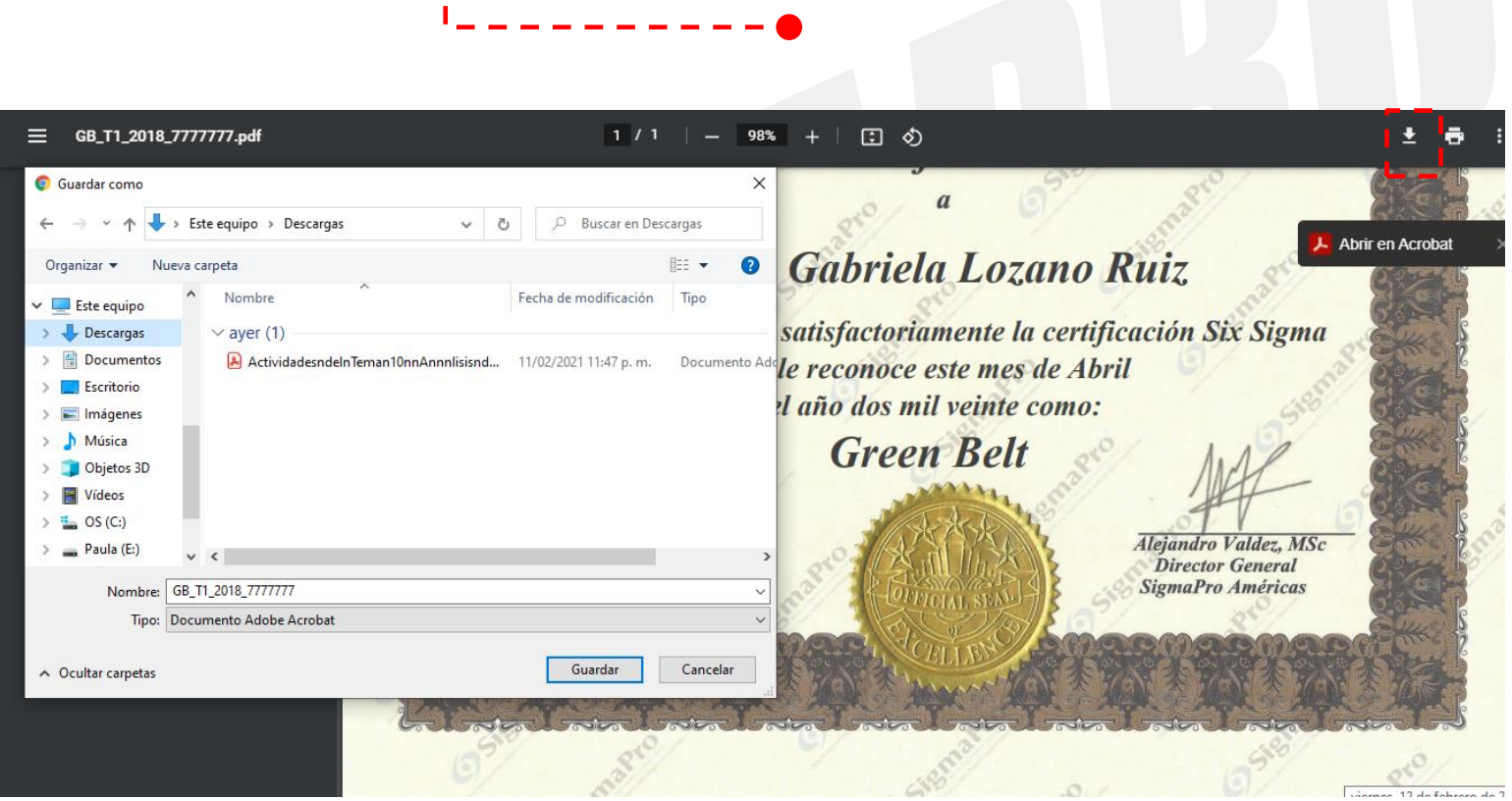

#### Imprimir 1 hoja de papel  $\equiv$  GB\_T1\_2018\_777

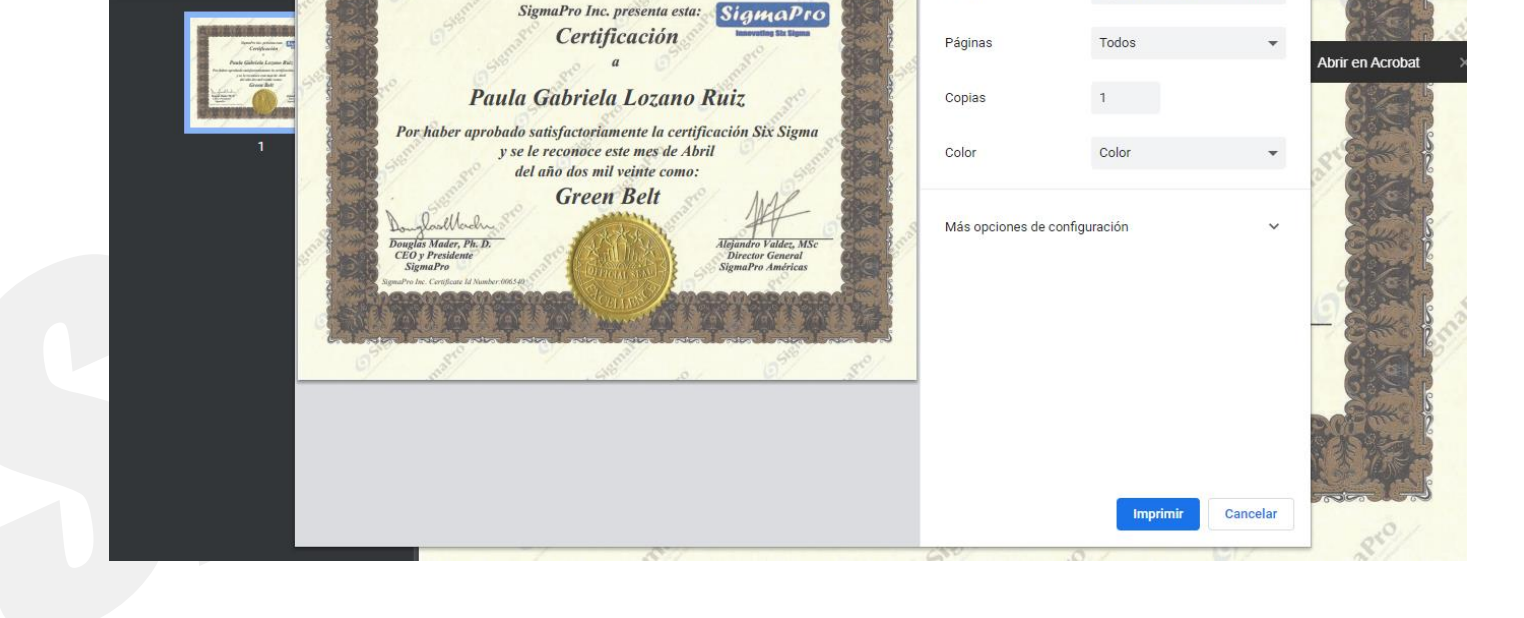

Destino

9. Al dar clic para imprimir se abrirá un cuadro que te permitirá seleccionar la impresora

#### 2.EXAMEN CON ALGUNA CERTIFICACIÓN ACREDITADA

HP16C9E6 (HP Office) +

10. Para compartir la visualización del certificado da clic en las opciones de **Enlace** ó **Código QR.**

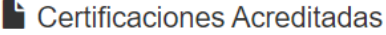

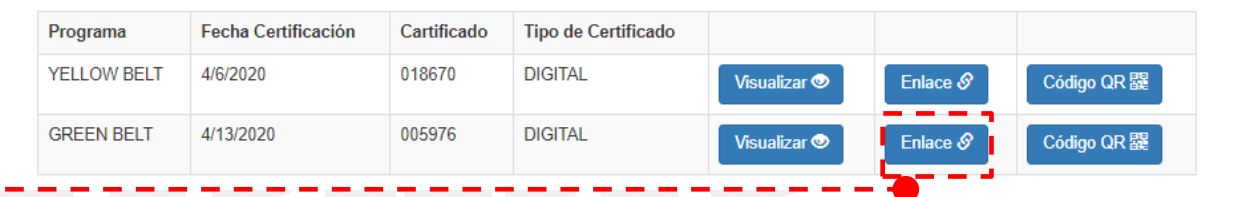

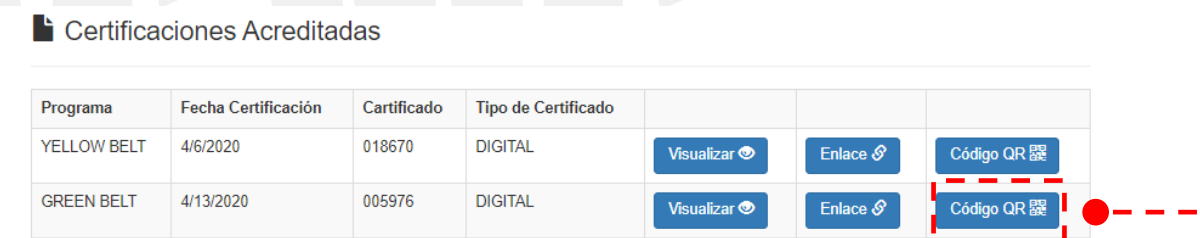

11. Al dar clic en la opción de **Enlace** se abrirá un recuadro con el URL correspondiente, el cual podrás compartir para visualizar tu certificado en cualquier navegador.

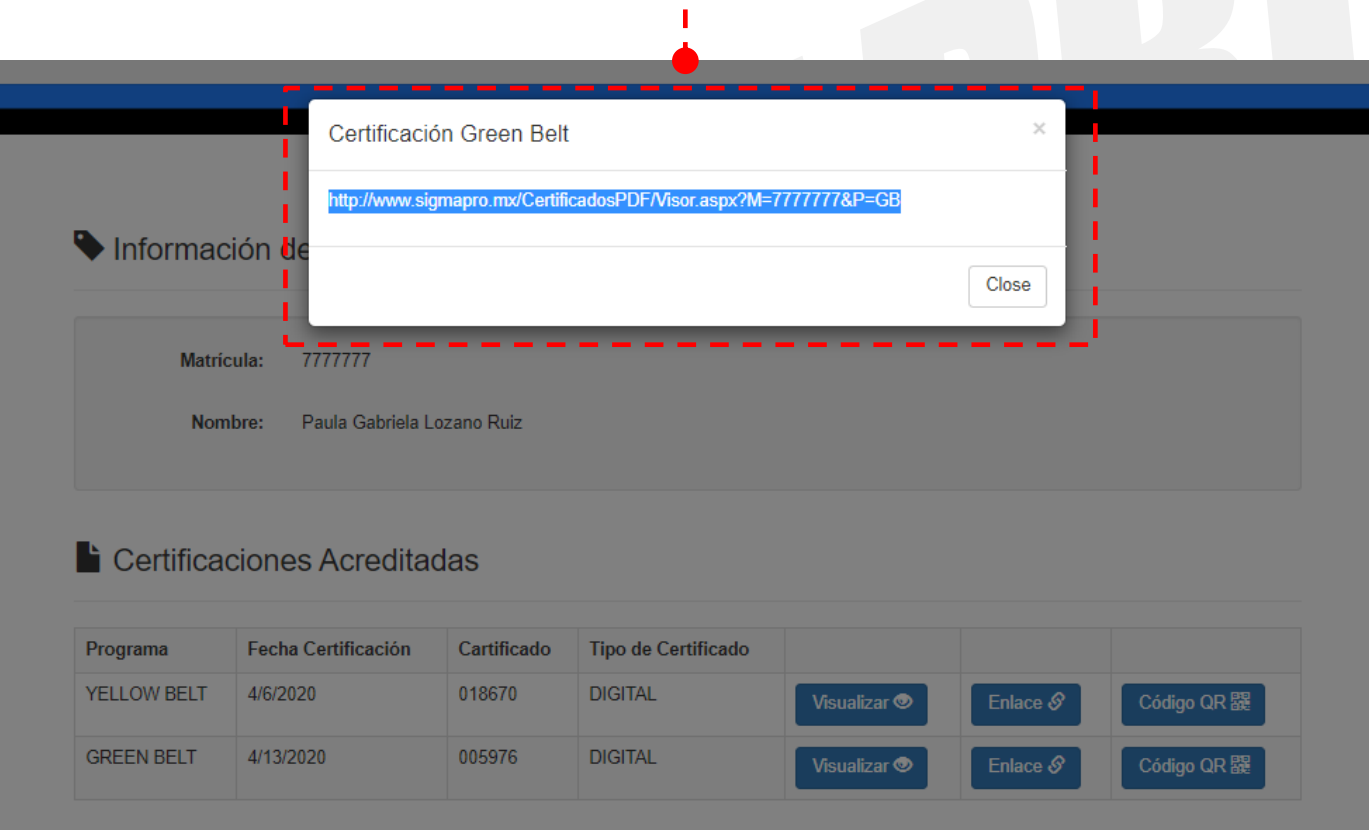

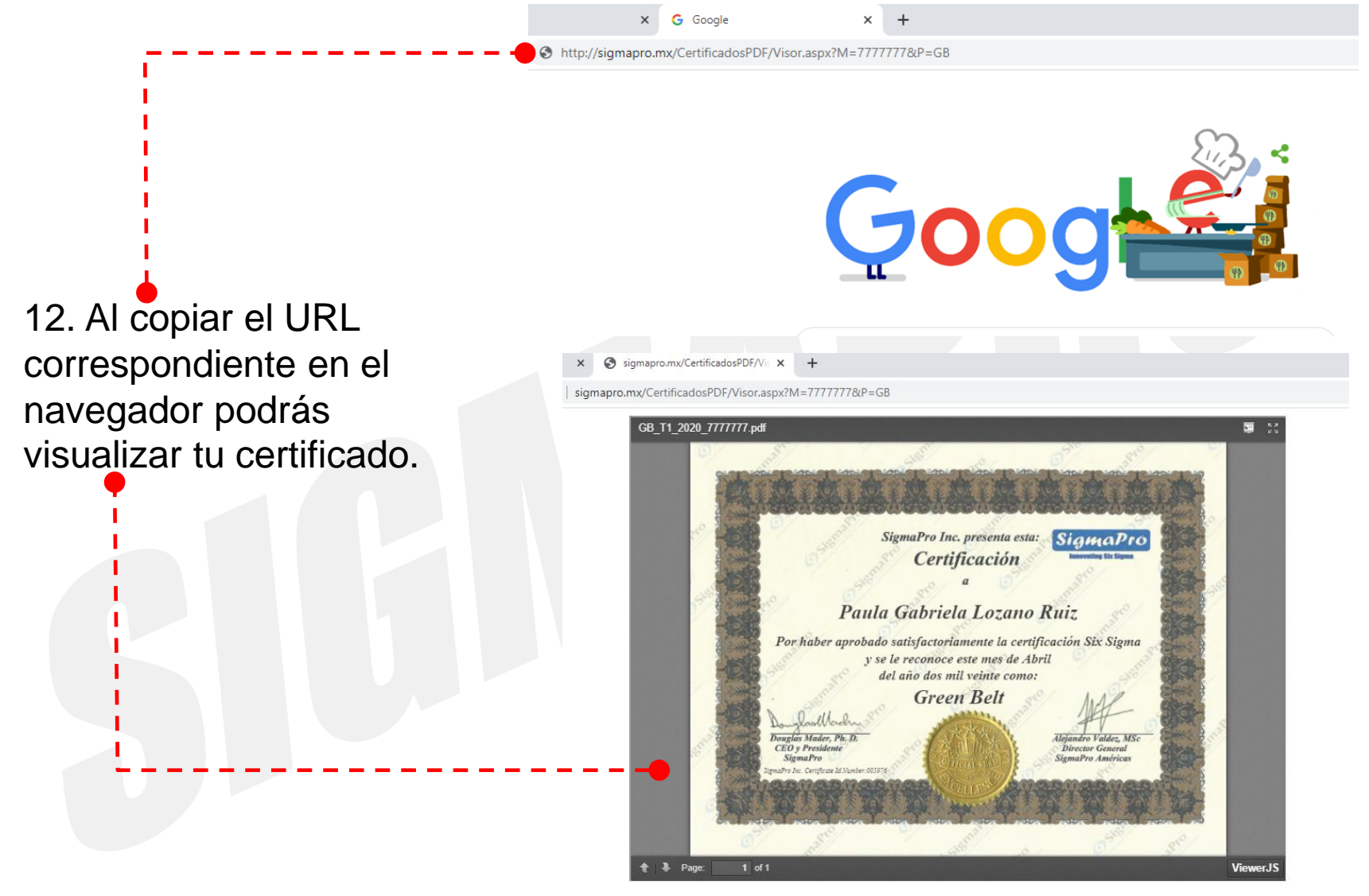

13. Al dar clic en la opción **Código QR** se abrirá una ventana en la cual deberás agregar el correo de la persona o empresa a quien quieras compartir el certificado y da clic en **Enviar QR.**

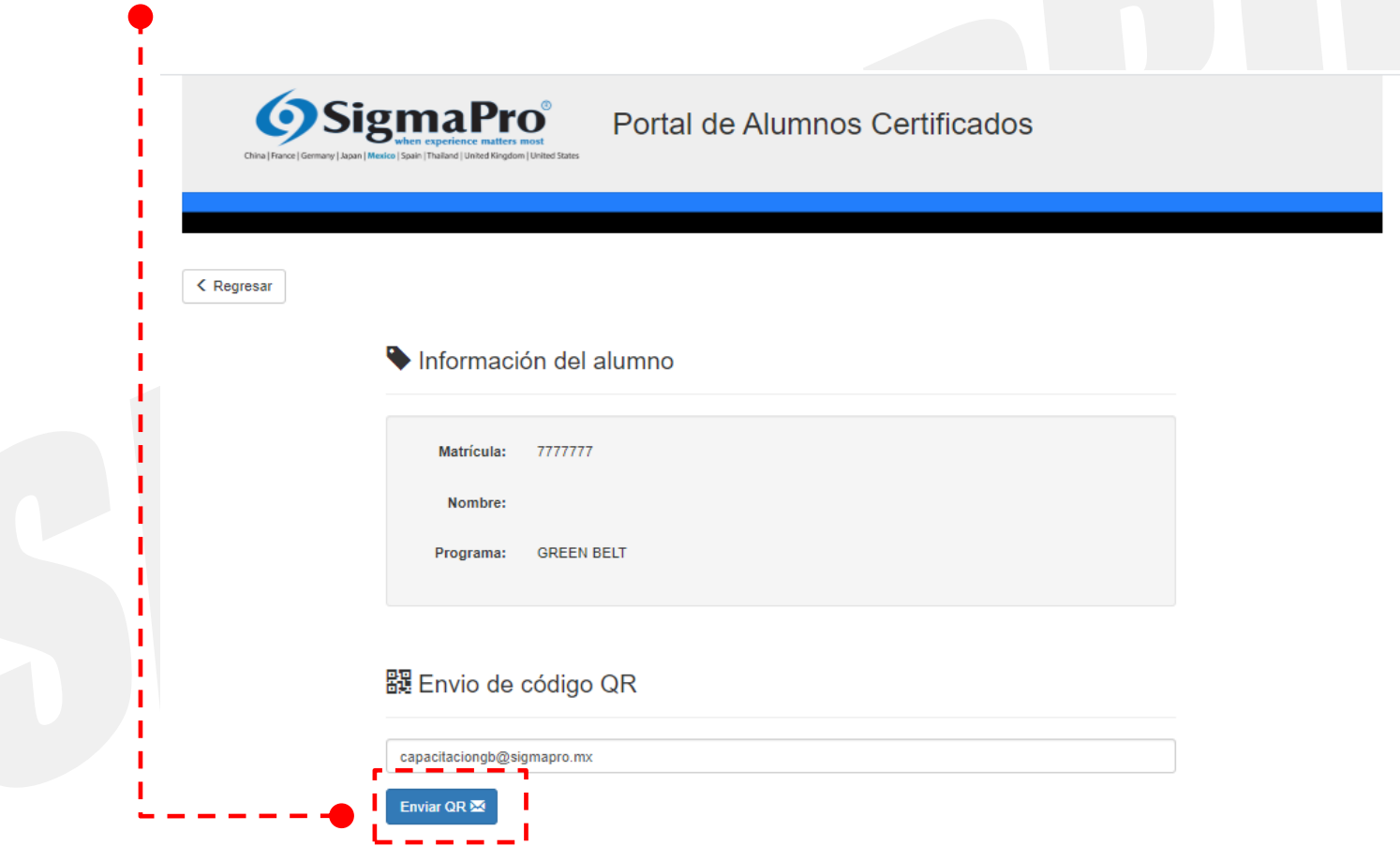

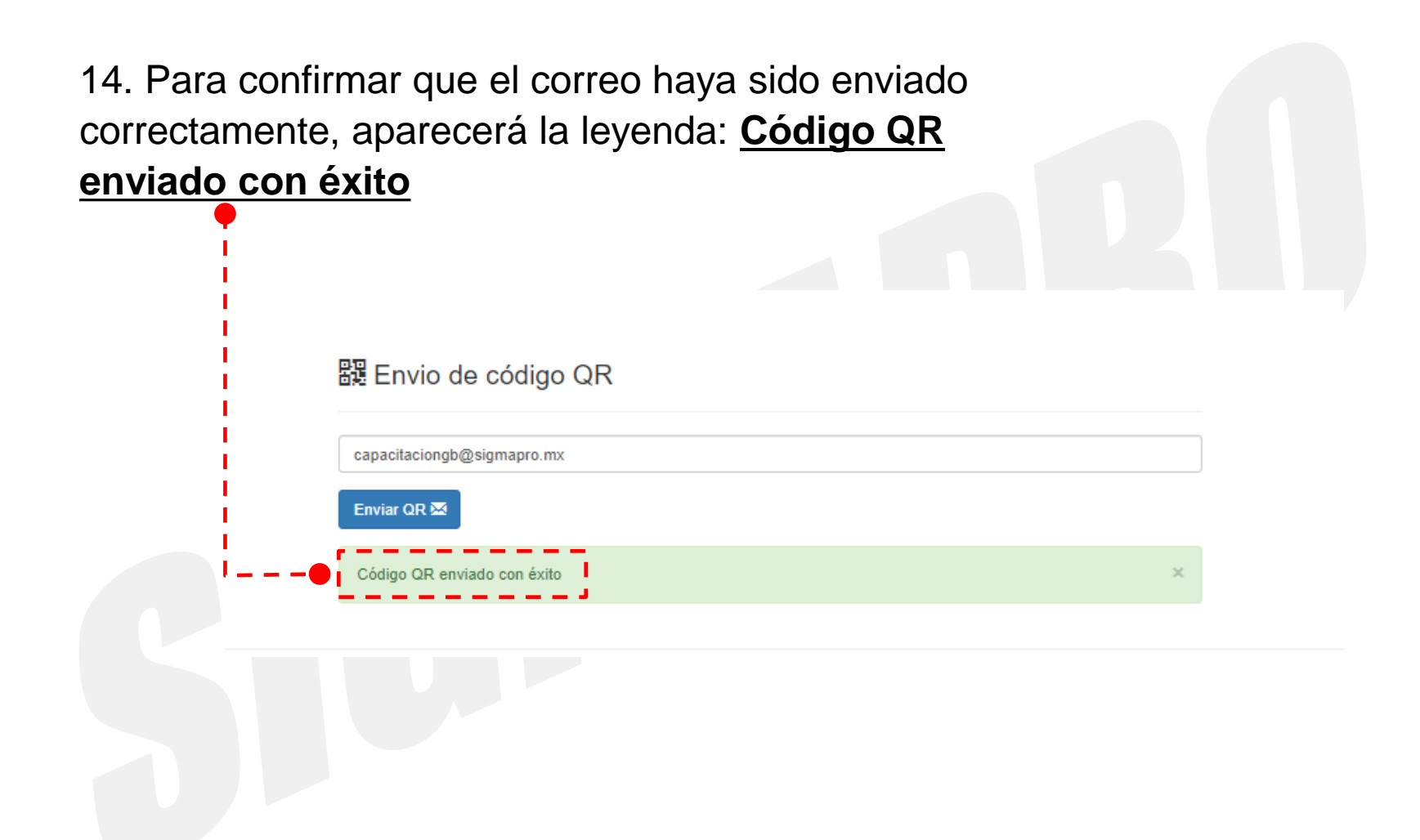

15. El correo electrónico enviado mostrará el **Código QR** para ser escaneado y poder visualizar el certificado.

#### Acceso a certificado de

no-reply@sigmapro.mx Para capacitaciongb@sigmapro.mx

roblemas con el modo en que se muestra este mensaje, haga clic aquí para verlo en un explorador web.

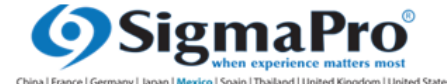

A quien corresponda

Adjuntamos código QR que le permitirá visualizar el certificado de como GREEN BELT

Agradecemos su atención y quedamos atentos a cualquier duda o comentario

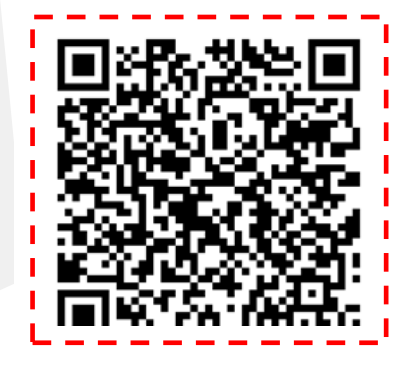

16.- La visualización de tu certificado se mostrará como en la pantalla y la consulta estará disponible indefinidamente.

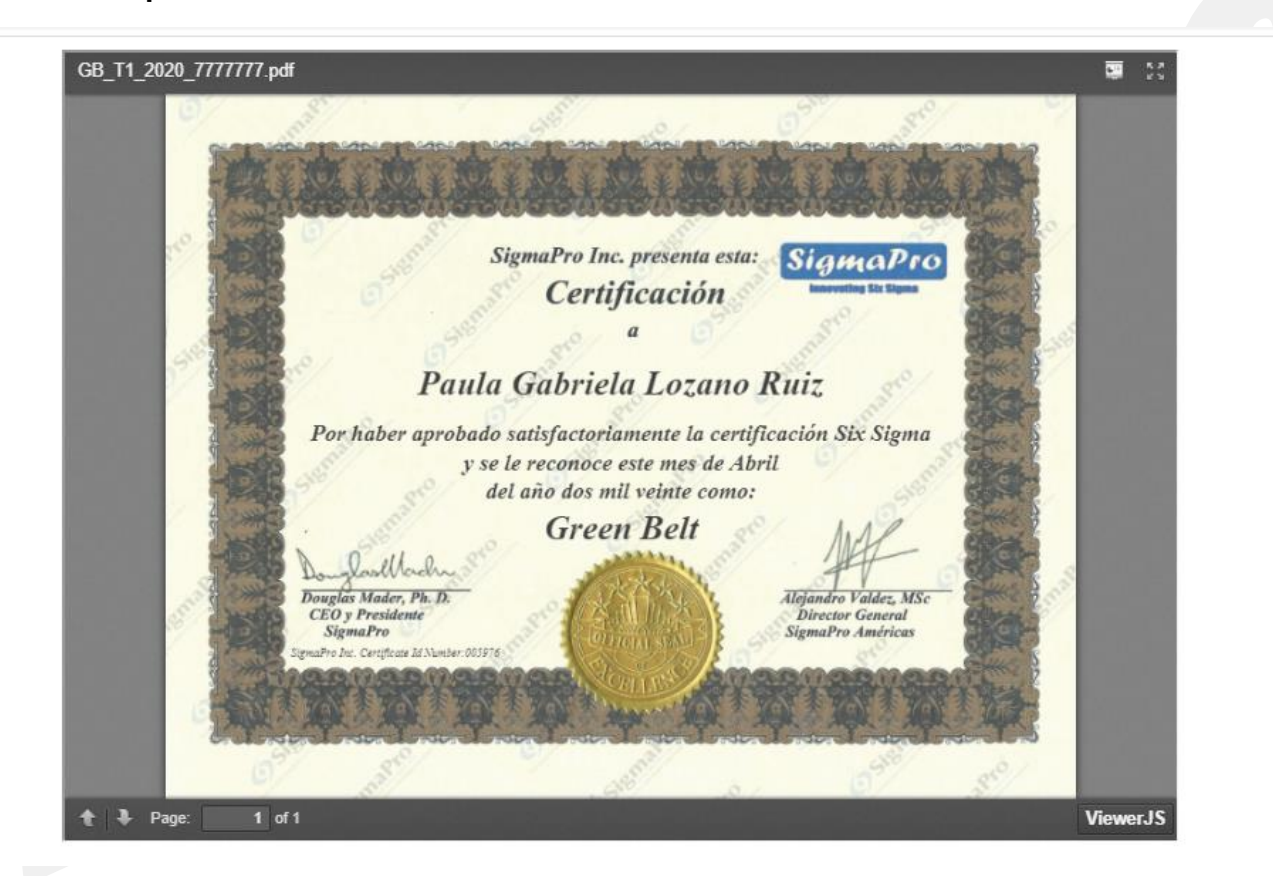

• Podrás visualizar tu certificado a través del código QR en cualquier dispositivo móvil que cuente con cámara y aplicación para desplegar QR.

17

17.-Si cuentas con una acreditación antes de abril del 2020, aparecerá la siguiente pantalla con la fecha de certificación y el número de folio ya que tu certificado fue enviado al campus correspondiente.

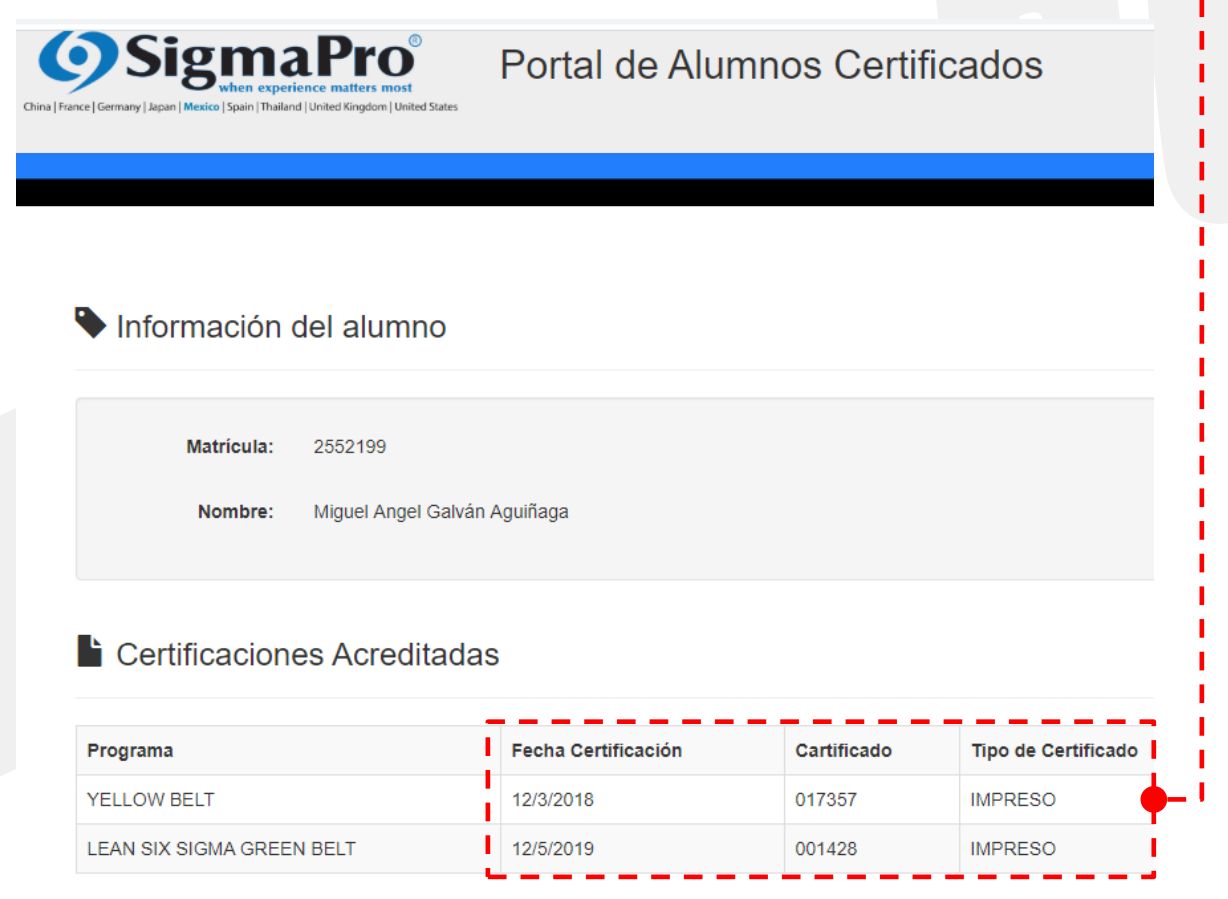